# **Tasten und Kontrollleuchten**

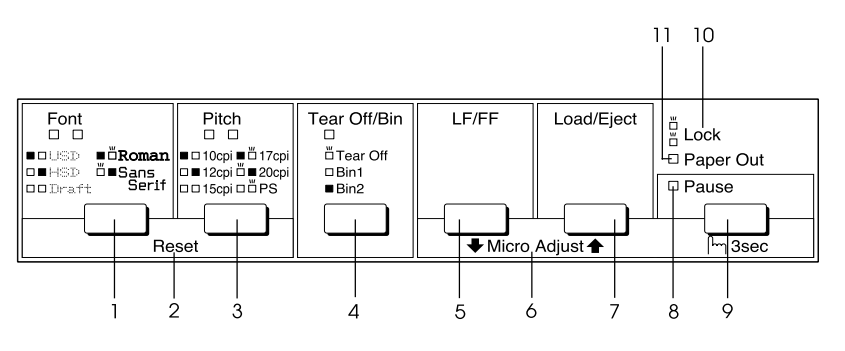

1 Taste Schriftart

Wählt eine der Schriftarten aus.

Schriftart-Kontrollleuchten

Zeigt die ausgewählte Schriftart an.

2 Zurücksetzen

Wenn Sie die beiden Tasten Schriftart und Zeichenabstand gleichzeitig betätigen, löscht der Drucker den Speicherpuffer und wechselt zurück zu den Standardeinstellungen.

3 Taste Zeichenabstand

Wählt eine der Zeichenabstandeinstellungen aus.

Zeichenabstand-Kontrollleuchten

Zeigt den ausgewählten Zeichenabstand an.

- 4 Taste Abreißen/Fach
	- ❏ Führt das Endlospapier weiter zur Abrissposition.
	- ❏ Führt das Endlospapier zurück von der Abrissposition zur Blattanfangposition.
	- ❏ Wenn ein automatischer Einzelblatteinzug installiert ist, wird mit dieser Option ein Fach für den automatischen Einzelblatteinzug ausgewählt.

Kontrollleuchte Abreißen/Fach

- ❏ Blinkt, wenn sich das Endlospapier in der Abrissposition befindet.
- ❏ Leuchtet auf, wenn Fach 1 des optional erhältlichen, automatischen Einzelblatteinzugs ausgewählt wurde.
- ❏ Leuchtet nicht auf, wenn Fach 2 des optional erhältlichen, automatischen Einzelblatteinzugs ausgewählt wurde.

### **EPSON FX-880+/FX-1180+ Schnellinfo**

- 5 Taste LF/FF
	- ❏ Wenn diese Taste kurz betätigt wird, wird das Papier zeilenweise vorgeschoben.
	- ❏ Wenn die Taste gedrückt gehalten wird, wird ein Einzelblatt ausgegeben oder das Endlospapier vorwärts zur nächsten Blattanfangsposition vorgeschoben.
- 6 Mikroeinstellung

Wenn Sie die Taste Pause drei Sekunden lang gedrückt halten, wechselt der Drucker in den Modus Mikroeinstellung. In diesem Modus können Sie die Taste LF/FF + und Einziehen/Ausgeben  $\triangle$  zur Einstellung des Blattanfangsposition oder Abrissposition betätigen. Siehe ["Die Funktion Mikroeinstellung."](#page-34-0)

- 7 Taste Einziehen/Ausgeben
	- ❏ Zieht ein einzelnes Blatt Papier ein.
	- ❏ Gibt ein einzelnes Blatt Papier aus, sofern dies vorher eingezogen wurde.
	- ❏ Zieht Endlospapier aus der Standby-Position ein.
	- ❏ Führt das Endlospapier zurück in die Standby-Position, wenn zuvor ein Blatt eingezogen wurde.
- 8 Kontrollleuchte Pause
	- ❏ Leuchtet auf, wenn der Druckvorgang unterbrochen wurde.
	- ❏ Blinkt, wenn sich der Drucker im Modus Mikroeinstellung befindet.
- 9 Taste Pause
	- ❏ Hält den Druckvorgang vorübergehend an. Wenn die Taste erneut betätigt wird, wird der Druckvorgang wieder aufgenommen.
	- ❏ Wenn die Taste drei Sekunden lang gedrückt gehalten wird, wechselt der Drucker in den Modus Mikroeinstellung. Wenn die Taste erneut betätigt wird, verlässt der Drucker den Modus Mikroeinstellung.
- 10 Sperre

Wenn der Sperrmodus aktiviert ist, blinken die Kontrollleuchten Kein Papier und Pause, wenn eine gesperrte Taste betätigt wird.

- 11 Kontrollleuchte Kein Papier
	- ❏ Leuchtet auf, wenn sich kein Papier in der ausgewählten Papierquelle mehr befindet oder das Papier nicht korrekt eingezogen wurde.
	- ❏ Blinkt, wenn das Papier nicht vollständig ausgegeben wurde oder wenn ein Papierstau aufgetreten ist.

# **Standardeinstellungen**

Die Standardeinstellungen steuern viele Druckerfunktionen. Während Sie diese Funktionen oft über Ihre Software oder den Druckertreiber einstellen können, müssen Sie gelegentlich dennoch eine Standardeinstellung in dem Modus Standardeinstellung über das Bedienfeld Ihres Druckers ändern.

Eine nähere Beschreibung der Einstellungen, die Sie im Modus Standardeinstellung ändern können, finden Sie unter ["Standardeinstellungen](#page-2-0)  [verstehen."](#page-2-0) Nähere Angaben zum Ändern der Einstellungen finden Sie unter ["Standardeinstellungen ändern."](#page-6-0)

## <span id="page-2-0"></span>**Standardeinstellungen verstehen**

Dieser Abschnitt beschreibt die im Modus Standardeinstellungen verfügbaren Einstellungen und Optionen. Diese Einstellungen werden in der folgenden Tabelle aufgeführt und nach der Tabelle detailliert beschrieben.

Weitere Informationen zum Aufrufen und Ändern einer Einstellung finden Sie unter ["Standardeinstellungen ändern."](#page-6-0)

### **Modus Standardeinstellungen**

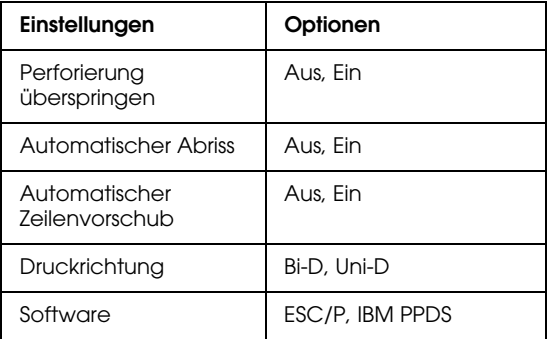

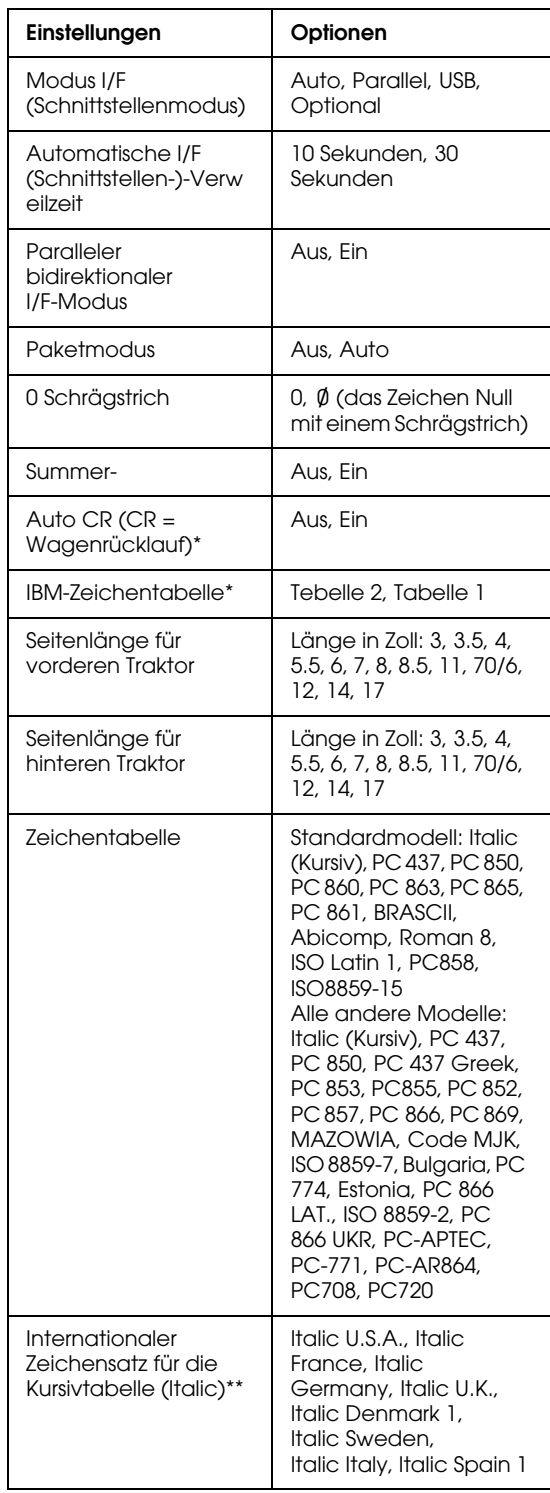

- \* Diese Einstellung ist nur im IBM PPDS-Emulationsmodus verfügbar.
- \*\* Die für diese Einstellung verfügbaren Optionen sind je nach Land verschieden.

### Perforierung überspringen

Diese Funktion ist nur verfügbar, wenn die Option Endlospapier ausgewählt ist. Wenn Sie diese Funktion aktivieren, macht der Drucker einen Rand von einem Zoll (25,4 mm) zwischen der zuletzt gedruckten Zeile auf der einen Seite und der nächsten Zeile am Anfang der nächsten Seite. Da Randeinstellungen der meisten Anwenderprogramme Priorität gegenüber den Einstellungen am Bedienfeld haben, sollten Sie diese Einstellung nur verwenden, wenn Sie die Ränder oben und unten nicht mithilfe Ihrer Anwendung festlegen können.

### Automatischer Abriss

Wenn die Option Automatischer Abriss aktiviert ist und Sie Endlospapier mit dem vorderen oder hinteren Schubtraktor verwenden, schiebt der Drucker die Papierperforierung automatisch in die Abrissposition, in welcher Sie die gedruckte(n) Seite(n) problemlos abtrennen können. Wenn der Drucker wieder Daten empfängt, führt er das Papier automatisch zurück zur Blattanfangposition und beginnt mit dem Druck. Auf diese Weise können Sie die nächste Seite vollständig nutzen.

Wenn die Option Automatischer Abriss deaktiviert ist und Sie Endlospapier mit dem vorderen oder hinteren Schubtraktor verwenden, müssen Sie die Perforierung manuell durch Betätigung der Taste Abreißen/Fach in die Abrissposition bringen.

#### Automatischer Zeilenvorschub

Wenn der automatische Zeilenvorschub aktiviert ist, ergänzt der Drucker jeden Wagenrücklaufcode (CR = Wagenrücklauf/Carriage Return) mit einem Zeilenvorschubcode (LF = Line Feed).

### **Druckrichtung**

Sie können die Optionen Automatische Druckrichtung, Bidirektionaler Druck (Bi-D) oder unidirektionaler Druck (Uni-D) auswählen. Der Druckvorgang ist normalerweise bidrektional, der unidirektionale Druck ermöglicht jedoch eine präzisere vertikale Ausrichtung.

#### Software

Wenn Sie die Option ESC/P auswählen, wird der Drucker im Modus EPSON ESC/P betrieben. Wenn Sie die Option IBM PPDS auswählen, emuliert der Drucker einen IBM-Drucker.

### Modus I/F (Schnittstellenmodus)

Der Drucker verfügt über einen Einschub für eine optionale Schnittstelle zusätzlich zu der eingebauten parallelen Schnittstelle und der USB-Schnittstelle. Für den Schnittstellenmodus können Sie folgende Optionen wählen. Auto (automatisch), Parallel, USB oder Optional. Wenn Sie die Option Auto wählen, wählt der Drucker automatisch die Schnittstelle aus, die Daten empfängt und verwendet diese Schnittstelle bis zum Ende des jeweiligen Druckauftrags. Die Einstellung Auto ermöglicht Ihnen, einen Drucker mit vielen Computern zu nutzen, ohne dabei den Schnittstellenmodus wechseln zu müssen.

Wenn nur ein Computer am Drucker angeschlossen ist, können Sie die Option Parallel, USB oder Optional, auswählen, je nach Schnittstelle, die Ihr Computer verwendet.

### Automatische I/F (Schnittstellen-)-Verweilzeit

Wenn sich der Drucker im automatischen Schnittstellenmodus befindet und von der gegenwärtig ausgewählten Schnittstelle über den für diese Einstellung festgelegten Zeitraum keine Daten empfängt, stellt der Drucker selbsttätig fest, welche Schnittstelle Daten empfängt und wechselt dann zu dieser Schnittstelle. Sie können für die automatische Schnittstellen-Verweilzeit entweder 10 Sekunden oder 30 Sekunden festlegen.

### Paralleler bidirektionaler I/F-Modus

Der parallele bidirektionale I/F-Übertragungsmodus wird verwendet, wenn diese Funktion aktiviert ist. Wenn der bidirektionale Übertragungsmodus nicht erforderlich ist, sollten Sie diesen deaktivieren.

### Paketmodus

Stellen Sie sicher, die Option AUTO auszuwählen, wenn Sie aus Windows-Anwendungen mit dem Druckertreiber drucken wollen, der sich auf der im Lieferumfang Ihres Druckers enthaltenen Druckersoftware-CD-ROM befindet. Deaktivieren Sie diese Funktion, wenn Sie Verbindungsprobleme beim Drucken aus Anwendungen unter anderen Betriebssystemen wie beispielsweise DOS haben.

### 0 Schrägstrich

Dem Zeichen Null folgt ein Schrägstrich. $(\emptyset)$ Wenn diese Funktion aktiviert ist. Es ist kein Schrägstrich (0) vorhanden, wenn diese Funktion deaktiviert ist. Der Schrägstrich ermöglicht Ihnen, auf einfache Weise zwischen dem Großbuchstaben "O" und einer Null zu unterscheiden.

### Summer (Pieper)

Der Drucker piept, wenn ein Fehler auftritt. Weitere Informationen zu Druckerfehlern finden Sie unter ["Fehleranzeigen."](#page-7-0) Wenn Sie nicht wollen, dass der Drucker bei einem Fehler piept, deaktivieren Sie diese Einstellung.

### Auto CR (CR = Wagenrücklauf)

Diese Einstellung ist nur im IBM PPDS-Emulationsmodus verfügbar. Wenn die Option Automatischer Wagenrücklauf (CR) aktiviert ist, wird jeder Zeilenvorschubcode (LF) bzw. ESC J-Code von einem Wagenrücklaufcode (CR) begleitet, sodass der Drucker automatisch zur nächsten Druckposition am linken Rand fährt. Wenn diese Einstellung deaktiviert ist, müssen Sie manuell einen Wagenrücklaufcode (CR) nach dem Zeilenvorschubcode senden, um den Drucker in die Druckposition am linken Rand zu fahren.

#### IBM-Zeichentabelle

Diese Einstellung ist nur im IBM PPDS-Emulationsmodus verfügbar. Wenn Sie die Tabelle 1 auswählen, werden die Hexadezimalcodes 00H bis 1FH und 80H bis 9FH der Zeichentabellen als Steuercodes verwendet. Wenn Sie die Tabelle 2 auswählen, werden die Hexadezimalcodes 00H bis 1FH der Zeichentabellen als Steuercodes und die Hexadezimalcodes 80H bis 9FH der Zeichentabellen als Zeichen verwendet.

#### Seitenlänge für vorderen Traktor

Diese Einstellung ermöglicht Ihnen, die Seitenlänge (in Zoll) für in den vorderen Schubtraktor eingezogenes Endlospapier einzustellen.

#### Seitenlänge für hinteren Traktor

Diese Einstellung ermöglicht Ihnen, die Seitenlänge (in Zoll) für in den hinteren Schubtraktor eingezogenes Endlospapier einzustellen.

#### Zeichentabelle

Sie können unter einer Vielzahl Zeichentabellen wählen.

#### Internationaler Zeichensatz für die Kursivtabelle (Italic)

Sie haben die Wahl unter einer Reihe internationaler Zeichensätze für die Kursivzeichentabelle (Italic). Jeder Zeichensatz umfasst acht Zeichen, die je nach Land oder Sprache verschieden sind, sodass Sie die Kursivtabelle (Italic) Ihren speziellen Druckanforderungen anpassen können.

## <span id="page-6-0"></span>**Standardeinstellungen ändern**

Beachten Sie diese Schritte, um in den Modus Standardeinstellungen zu wechseln und die Standardeinstellungen des Druckers zu ändern:

#### *Hinweis:*

- ❏ *Um die Annweisungen zur Sprachauswahl und zum Modus Standardeinstellungen ausdrucken zu können, benötigen Sie drei Einzelblätter des Formats A4 oder Letter Size oder drei Blätter Endlospapier von einer Länge von min. 279 mm (11 Zoll) Länge und 210 mm (8,3 Zoll) Breite. Weitere Anweisungen zum Einlegen/Einzug von Endlospapier und Einzelblattpapier finden Sie unter ["Einzug von Endlospapier mithilfe](#page-16-0)  [des Zugtraktors"](#page-16-0) und ["Einzelblatteinzug](#page-20-0)  [mithilfe der Papierführung."](#page-20-0)*
- ❏ *Wenn Sie Einzelblattpapier verwenden, müssen Sie jedes Mal, wenn der Drucker einen Ausdruck aus der Papierführung ausgibt, manuell ein neues Blatt einlegen.*
- 1. Stellen Sie sicher, dass Papier eingelegt und der Drucker ausgeschaltet ist.

c *Vorsicht: Warten Sie jedes Mal, wenn Sie den Drucker ausgeschaltet haben, wenigstens 5 Sekunden, bevor Sie den Drucker wieder einschalten, ansonsten kann der Drucker beschädigt werden.*

2. Schalten Sie den Drucker ein und halten Sie dabei gleichzeitig die Taste Schriftart gedrückt.

Der Drucker wechselt in den Modus Standardeinstellung und druckt die Anweisungen zur jeweiligen Sprachauswahl aus (eine Seite).

- 3. Betätigen Sie die Taste Schriftart, bis die Kontrollleuchten Schriftart und Zeichenabstand, wie in den Anweisungen zur Sprachauswahl beschrieben, die von Ihnen gewünschte Sprache anzeigen.
- 4. Betätigen Sie die Taste Abriss/Fach, um die Anweisungen des Modus Standardeinstellungen in der von Ihnen ausgewählten Sprache auszudrucken.

In den ausgedruckten Anweisungen finden Sie die änderbaren Einstellungen beschrieben. Ferner ist dort aufgeführt, wie Sie die Einstellungen ändern können und wie Ihnen die Kontrollleuchten am Bedienfeld bei Ihren Einstellungen helfen können. Beachten Sie diese Anweisungen, um die Drucker-Standardeinstellungen mit den Tasten auf dem Drucker-Bedienfeld zu ändern.

#### *Hinweis:*

*Die Pfeile in den Anweisungen zeigen die aktuellen Druckereinstellungen an.*

5. Wenn Sie Ihre Einstellungen vorgenommen haben, schalten Sie den Drucker aus und verlassen den Modus Standardeinstellungen.

#### *Hinweis:*

*Sie können den Modus Standardeinstellungen jeder Zeit verlassen, indem Sie den Drucker ausschalten. Alle von Ihnen ausgewählten Einstellungen bleiben gespeichert, bis sie erneut geändert werden.*

# <span id="page-7-0"></span>**Fehleranzeigen**

Viele gängige Druckerprobleme lassen sich mithilfe der Kontrollleuchten am Bedienfeld Ihres Druckers beheben. Wenn Ihr Drucker anhält und eine oder mehrere Kontrollleuchten auf dem Bedienfeld des Druckers aufleuchten oder blinken bzw. der Drucker akustische Warnsignale gibt, verwenden Sie folgende Tabelle zur Diagnose und Behebung des Problems. Wenn Sie das Problem nicht anhand der Angaben in dieser Tabelle beheben können.

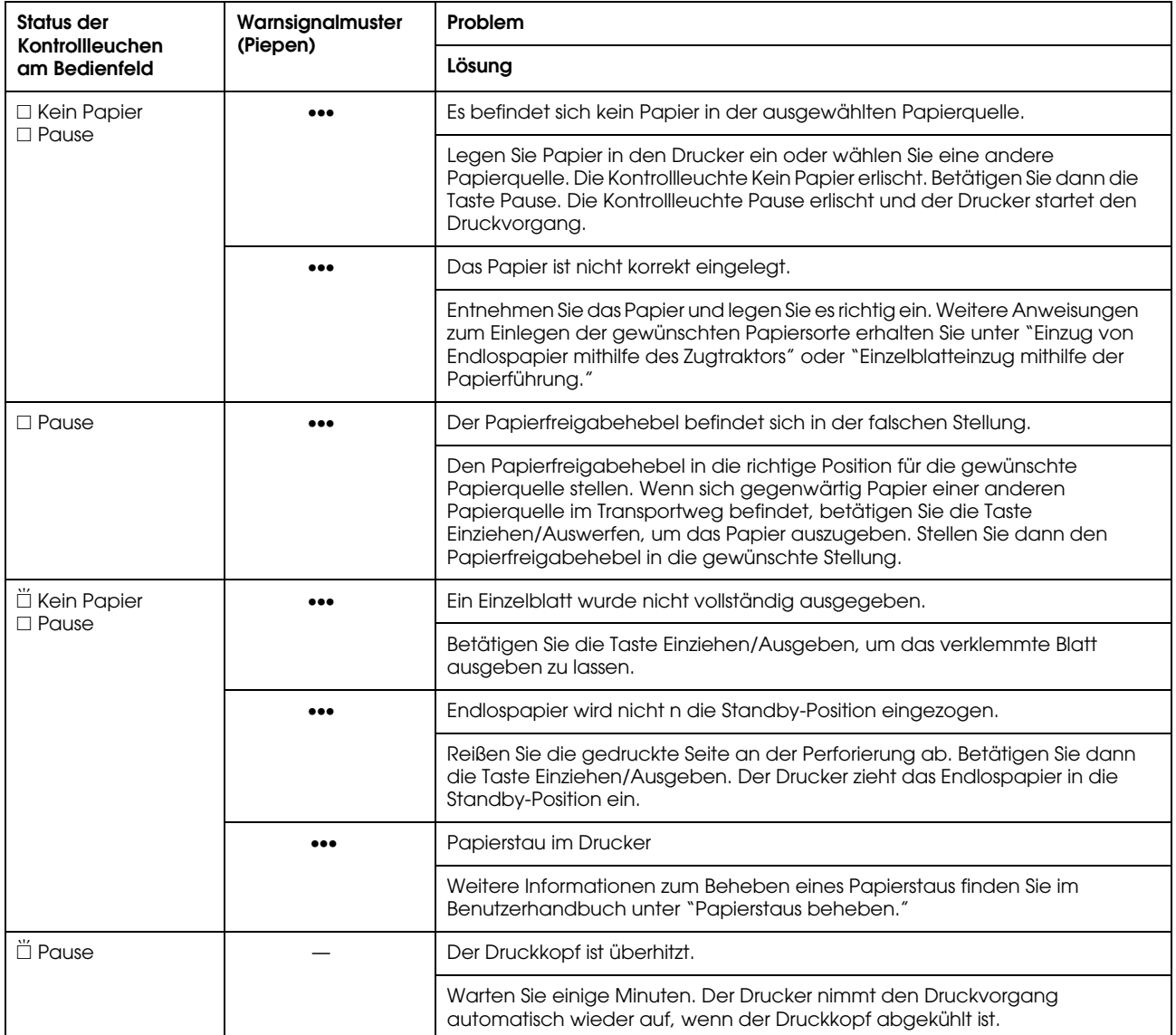

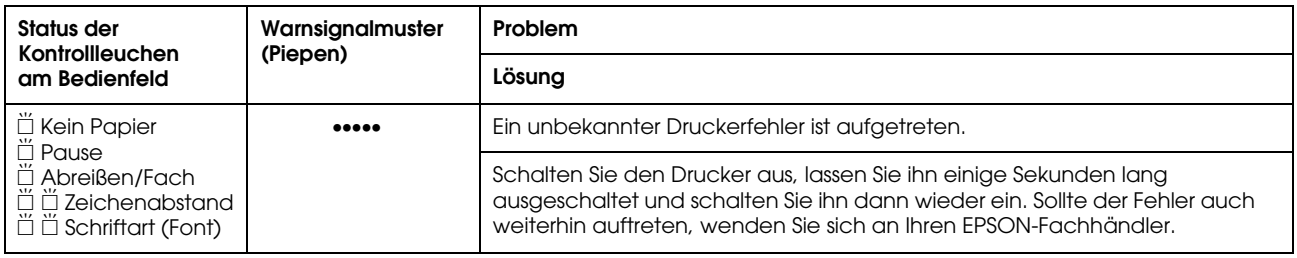

 $\square$  = ein,  $\blacksquare$  = aus,  $\stackrel{\cdots}{\square}$  = blinkt

••• = kurze Pieptonfolge (drei Pieptöne), ••••• = lange Pieptonfolge (fünf Pieptöne)

#### *Hinweis:*

*Der Drucker gibt ein Warnsignal (Piepen), wenn Sie eine Taste des Bedienfelds betätigen, für die die entsprechende Funktion nicht verfügbar ist.*

# <span id="page-9-0"></span>**Einstellung der Papierstärke**

Bevor Sie mit dem Druckvorgang beginnen, müssen Sie, je nach verwendeter Papiersorte, möglicherweise die Papierstärke ändern. Gehen Sie anhand der folgenden Schritte vor:

1. Schalten Sie den Drucker aus und öffnen Sie die Druckerabdeckung. Der Papierstärkehebel befindet sich auf der linken Druckerseite. Die Zahlen neben dem Hebel geben die Papierstärkeneinstellung an.

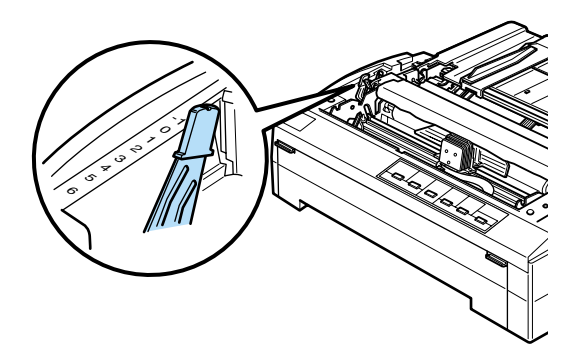

2. Gehen Sie anhand der Tabelle unten vor, um die korrekte Papierstärke einzustellen.

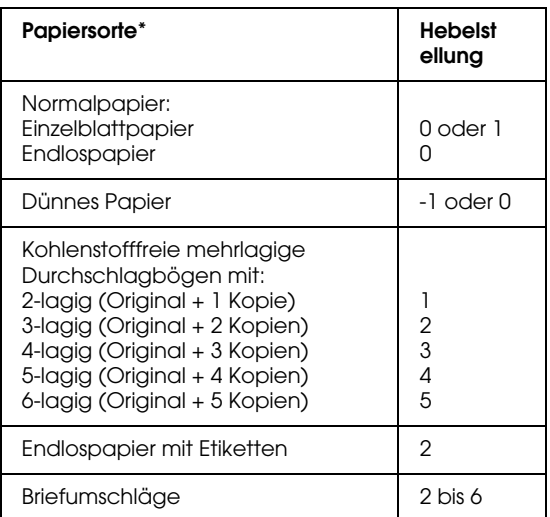

Weitere Informationen finden Sie in der Tabelle unten.

#### *Hinweis:*

- ❏ *Wenn die Temperatur 5°C (41°F) oder weniger beträgt, stellen Sie den Papierstärkehebel zur Verbesserung der Druckqualität eine Position nach unten.*
- ❏ *Wenn die Temperatur 35°C (95°F) oder mehr beträgt, stellen Sie den Papierstärkehebel zur Verbesserung der Druckqualität eine Position nach oben.*

# **Endlospapiereinzug mit dem hinteren Schubtraktor**

#### *Hinweis:*

*Es ist ratsam, die Klappe an der Frontabdeckung zu schließen, auch wenn kein Papier über den vorderen Papierschacht eingezogen wird.*

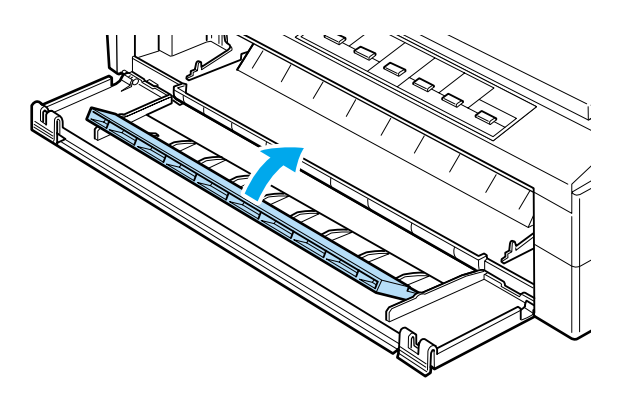

Beachten Sie die nachfolgend aufgeführten Schritte für den Papiereinzug mit dem hinteren Schubtraktor:

1. Stellen Sie sicher, dass der Drucker ausgeschaltet und der Traktor in der hinteren Schubstellung installiert ist. Stellen Sie ferner sicher, dass die Papierführung entfernt ist.

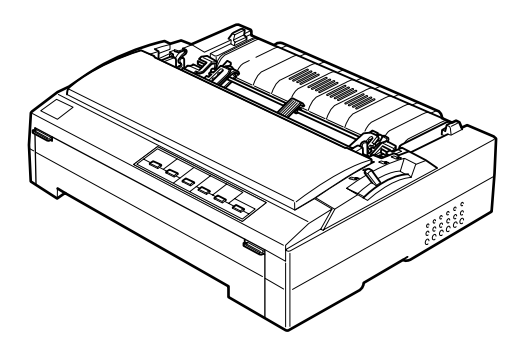

2. Stellen Sie den Papierfreigabehebel in die hintere Schubtraktorposition.

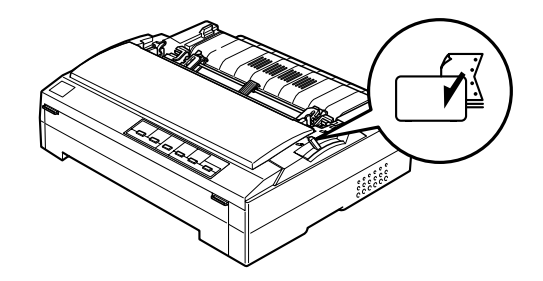

3. Lösen Sie die linken und rechten Transportvorschübe, indem Sie die blauen Klemmhebel nach vorne drücken.

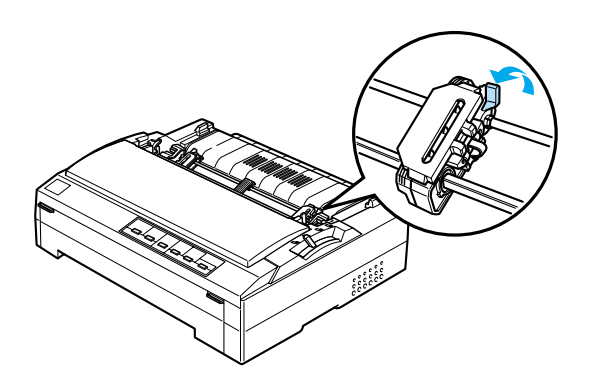

4. Schieben Sie den linken Transportvorschub ungefähr 12 mm (0,5 Zoll) aus der Position ganz links und schieben Sie den jeweiligen blauen Hebel wieder nach hinten, um den Transportvorschub an dieser Stelle zu sichern. Verschieben Sie dann den rechten Vorschub, bis er mit der Breite des von Ihnen verwendeten Papiers übereinstimmt. Sichern Sie diesen Vorschub jedoch nicht. Bewegen Sie die Mittelstütze in die Mitte zwischen den beiden Transportvorschubeinheiten.

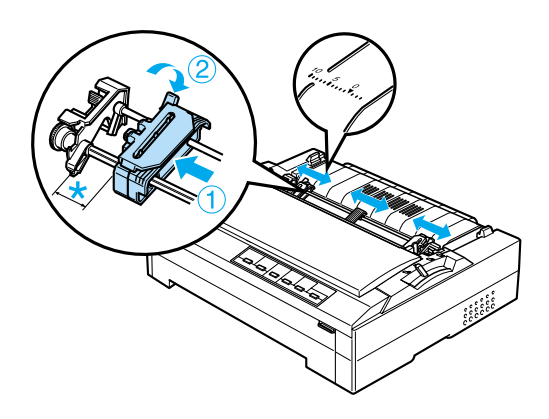

\* Ungefähr. 12 mm (0,5 Zoll)

Die Dreiecksmarkierung oben auf dem Drucker zeigt die linke Grenzmarkierung an, an der der Druckvorgang noch möglich ist.

5. Stellen Sie sicher, dass die Papierkante gerade und sauber ist. Öffnen Sie beide Transportvorschubabdeckungen und lassen Sie das Papier mit der zu bedruckenden Seite nach unten mit den ersten vier Perforationslöchern am Rand über die entsprechenden Traktorstifte gleiten.

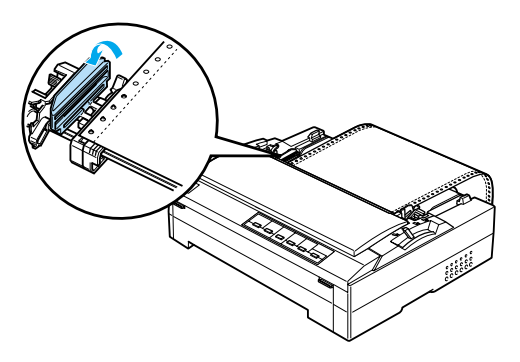

- 6. Schließen Sie die Transportvorschubabdeckung.
- 7. Verschieben Sie den rechten Transportvorschub, um das Papier zu straffen. Sichern Sie ihn, indem Sie den blauen Klemmhebel nach unten drücken.
- 8. Montieren Sie die Papierführung und legen Sie sie flach auf den Drucker. Öffnen Sie die Papierführungsschienen vollständig nach links und rechts, stellen Sie dann die Papierstütze für das Endlospapier auf.

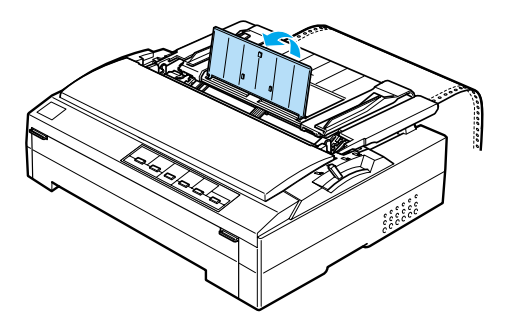

9. Schalten Sie den Drucker ein. Wenn der Drucker Daten empfängt, zieht er automatisch Papier ein und beginnt mit dem Druckvorgang.

Wenn die erste Zeile auf Ihrer Seite zu hoch oder zu niedrig gedruckt wird, können Sie diese Position mithilfe der Funktion Mikroeinstellung, wie unter ["Die Funktion](#page-34-0)  [Mikroeinstellung"](#page-34-0) beschrieben, ändern.

c *Vorsicht: Verwenden Sie den Knopf nie zur Einstellung der Blattanfangsposition. Dies kann Schäden am Drucker oder eine vollständig verstellte Blattanfangsposition zur Folge haben.*

# **Endlospapiereinzug mit dem vorderen Schubtraktor**

Beachten Sie die nachfolgend aufgeführten Schritte für den Papiereinzug mit dem vorderen Schubtraktor:

- 1. Stellen Sie sicher, dass der Drucker ausgeschaltet ist.
- 2. Öffnen Sie die Frontabdeckung und die Klappe. Stellen Sie sicher, dass der Traktor in der vorderen Schubposition installiert ist.

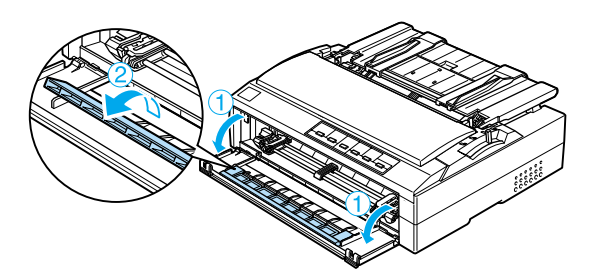

3. Stellen Sie den Papierfreigabehebel in die vordere Schubtraktorposition. Stellen Sie den Papierstärkehebel (unter der Druckerabdeckung) auf die korrekte Position für die von Ihnen verwendete Papierstärke. Nähere Informationen dazu finden Sie unter ["Einstellung der](#page-9-0)  [Papierstärke."](#page-9-0)

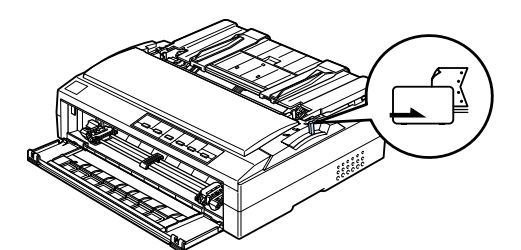

4. Lösen Sie die linken und rechten Transportvorschübe, indem Sie die blauen Klemmhebel nach hinten drücken.

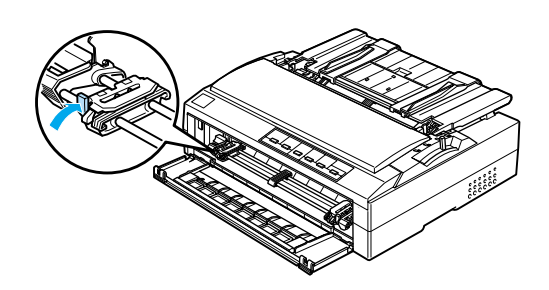

5. Schieben Sie den linken Transportvorschub ungefähr 12 mm (0,5 Zoll) aus der Position ganz links und ziehen Sie den jeweiligen blauen Hebel wieder nach vorne, um den Transportvorschub an dieser Stelle zu sichern. Verschieben Sie dann den rechten Vorschub, bis er mit der Breite des von Ihnen verwendeten Papiers übereinstimmt. Sichern Sie diesen Vorschub jedoch nicht. Bewegen Sie die Mittelstütze in die Mitte zwischen den beiden Transportvorschubeinheiten.

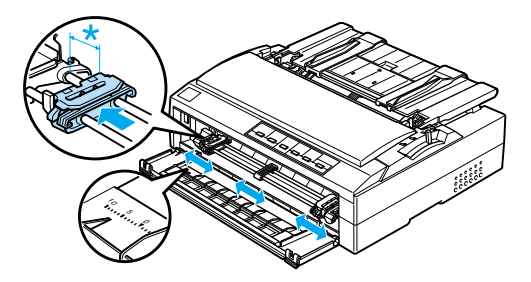

\* Ungefähr. 12 mm (0,5 Zoll)

6. Entfernen Sie die Frontabdeckung, indem Sie sie, wie unten dargestellt, gerade nach unten drücken.

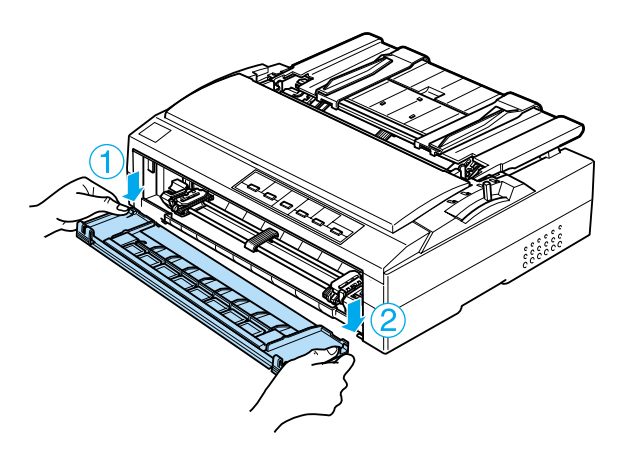

7. Stellen Sie sicher, dass die Papierkante gerade und sauber ist. Öffnen Sie beide Transportvorschubabdeckungen und lassen Sie das Papier mit der zu bedruckenden Seite nach oben mit den ersten vier Perforationslöchern am Rand über die entsprechenden Traktorstifte gleiten.

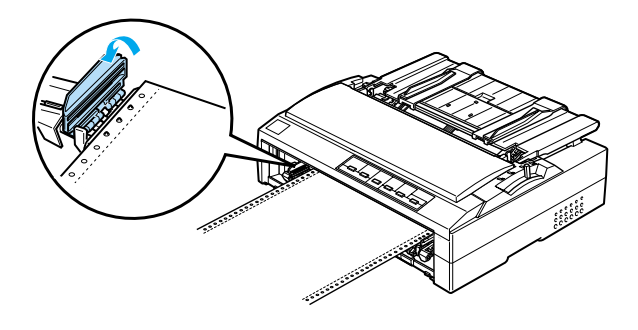

- 8. Schließen Sie die Transportvorschubabdeckung.
- 9. Verschieben Sie den rechten Transportvorschub, um das Papier zu straffen. Sichern Sie ihn, indem Sie den Klemmhebel nach unten drücken.

10. Bringen Sie die Frontabdeckung wieder, wie nachfolgend beschrieben, an. Achten Sie dabei auf die Ausrichtung des Endlospapiers.

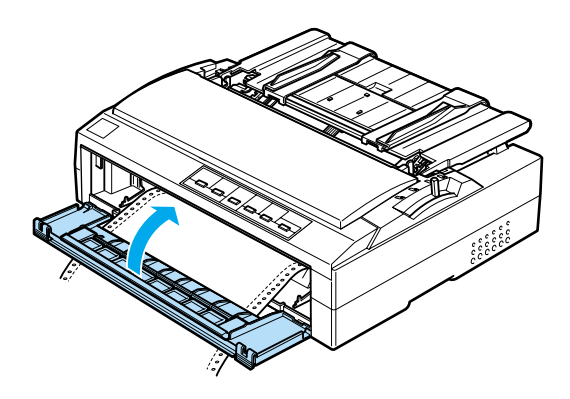

11. Stellen Sie sicher, dass die Papierführung flach auf dem Drucker liegt und die Papierführungsschienen nach links und rechts vollständig offen sind. Stellen Sie die Papierstütze für das Endlospapier dann auf.

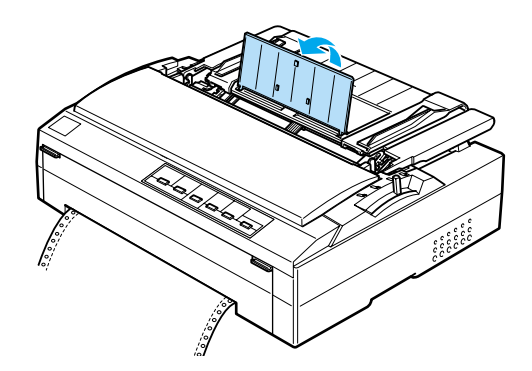

12. Schalten Sie den Drucker ein. Wenn der Drucker Daten empfängt, zieht er automatisch Papier ein und beginnt mit dem Druckvorgang.

Wenn die erste Zeile auf Ihrer Seite zu hoch oder zu niedrig gedruckt wird, können Sie diese Position mithilfe der Funktion Mikroeinstellung, wie unter ["Die Funktion](#page-34-0)  [Mikroeinstellung"](#page-34-0) beschrieben, ändern.

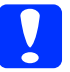

c *Vorsicht: Verwenden Sie den Knopf nie zur Einstellung der Blattanfangsposition. Dies kann Schäden am Drucker oder eine vollständig verstellte Blattanfangsposition zur Folge haben.*

# <span id="page-16-0"></span>**Einzug von Endlospapier mithilfe des Zugtraktors**

## **Papiereinzug mit dem Zugtraktor**

#### *Hinweis:*

*Es ist ratsam, die Klappe an der Frontabdeckung zu schließen, auch wenn kein Papier über den vorderen Papierschacht eingezogen wird.*

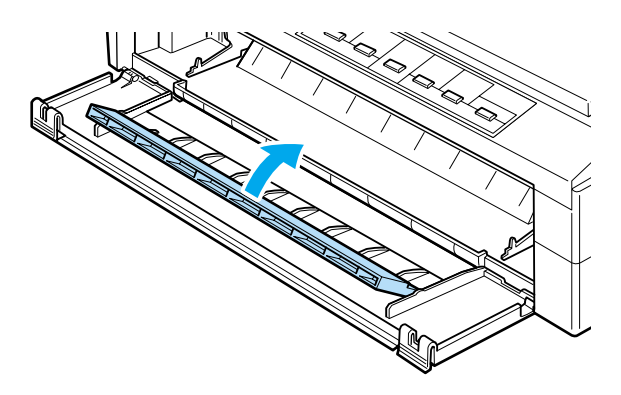

Beachten Sie die nachfolgend aufgeführten Schritte für den Papiereinzug mit dem Zugtraktor:

1. Stellen Sie sicher, dass der Drucker ausgeschaltet und die Druckerabdeckung abgenommen ist. Stellen Sie ferner sicher, dass der Traktor in der Zugposition installiert ist und die Papierführung flach auf dem Drucker liegt.

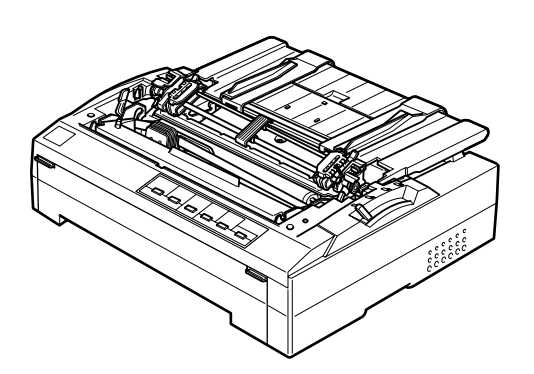

2. Stellen Sie den Papierfreigabehebel in die Zugtraktorposition.

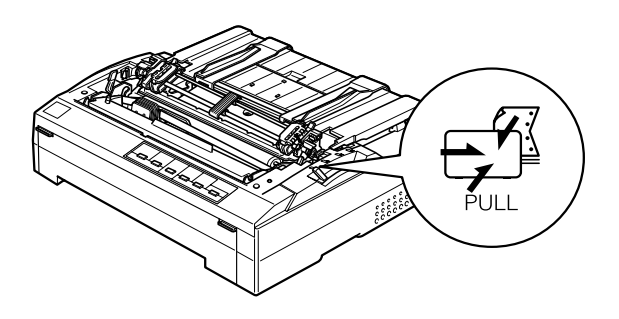

3. Lösen Sie die Transportvorschübe, indem Sie die blauen Klemmhebel nach vorne drücken.

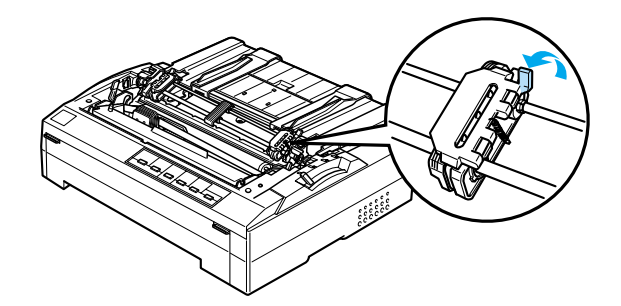

**Einzug von Endlospapier mithilfe des Zugtraktors (1/4)**

4. Schieben Sie den linken Transportvorschub ungefähr 12 mm (0,5 Zoll) aus der Position ganz links und schieben Sie den jeweiligen Hebel wieder nach hinten, um den Transportvorschub an dieser Stelle zu sichern. Verschieben Sie dann den rechten Vorschub, bis er mit der Breite des von Ihnen verwendeten Papiers übereinstimmt. Sichern Sie diesen Vorschub jedoch nicht. Bewegen Sie die Mittelstütze in die Mitte zwischen den beiden Transportvorschubeinheiten.

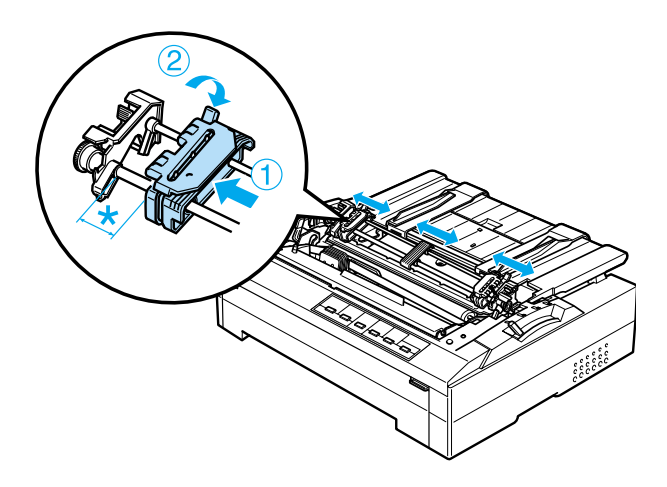

\* Ungefähr. 12 mm (0,5 Zoll)

5. Stellen Sie sicher, dass die Papierkante gerade und sauber ist. Öffnen Sie dann die Transportvorschubabdeckung.

#### *Hinweis:*

*Stellen Sie sicher, dass der Drucker ausgeschaltet ist, bevor Sie das Papier in den Papierschacht einlegen. Wenn Sie Papier in den Schacht einlegen, während der Drucker eingeschaltet ist, kann es zu einem Papierstau kommen.*

6. Legen Sie das Papier in den vorderen oder unteren Papierschacht, wie in der Abbildung unten dargestellt, ein, bis es zwischen der Druckwalze und der Farbbandführung verschwindet. Ziehen Sie das Papier dann nach oben, bis die Perforierung zwischen der ersten und zweiten Seiten bündig mit der Oberseite des Druckerfarbbands abschließt.

### **Vorderer Papierschacht**

Bevor Sie Papier in den vorderen Papierschacht einlegen, müssen Sie die Frontabdeckung entfernen. Legen Sie das Papier dann mit der zu bedruckenden Seite nach oben ein.

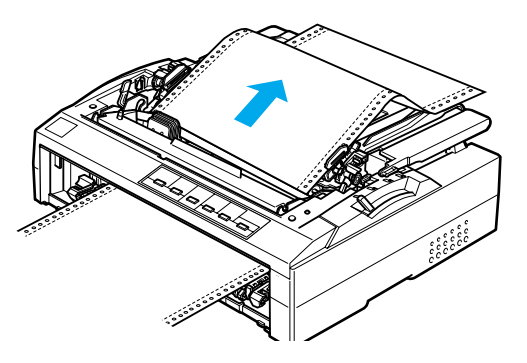

### **Unterer Papierschacht**

Legen Sie das Papier mit der zu bedruckenden Seite nach oben in den unteren Papierschacht ein.

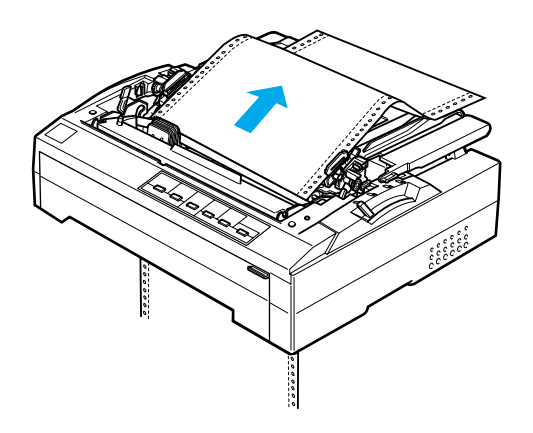

7. Lassen Sie die vier Löcher der Papierperforierung über die Traktorstifte an beiden Transportvorschüben gleiten. Schließen Sie dann die Transportvorschubabdeckung.

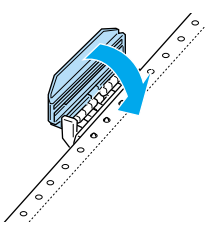

8. Verschieben Sie den rechten Transportvorschub, um das Papier zu straffen. Sichern Sie ihn dann in der korrekten Position.

9. Öffnen Sie die Papierführungsschienen vollständig nach links und rechts, stellen Sie dann die Papierstütze für das Endlospapier auf.

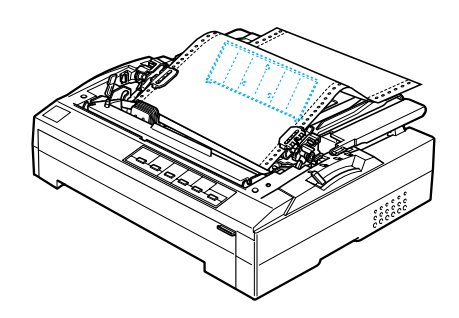

10. Wenn Sie den vorderen Papierschacht verwenden, öffnen Sie die Klappe an der Frontabdeckung. Bringen Sie die Frontabdeckung dann wieder, wie unten dargestellt, an.

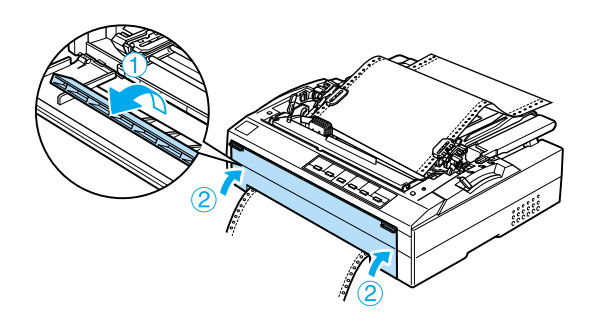

- 11. Schalten Sie den Drucker ein.
- 12. Straffen Sie das Papier, indem Sie die Taste LF/FF betätigen.

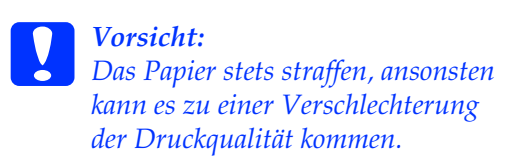

13. Wenn der Drucker Daten empfängt, beginnt er mit dem Druckvorgang in der aktuellen Position, ohne das Papier weiter vorzuschieben. Beachten Sie gegebenenfalls die unter ["Die Funktion](#page-34-0)  [Mikroeinstellung"](#page-34-0) aufgeführten Schritte zur Einstellung der aktuellen Papierposition.

c *Vorsicht: Verwenden Sie den Knopf nie zur Einstellung der Blattanfangsposition. Dies kann Schäden am Drucker oder eine vollständig verstellte Blattanfangsposition zur Folge haben.*

- 14. Setzen Sie die Druckerabdeckung wieder auf, indem Sie zunächst die vorderen Raststifte in die Aussparungen am Drucker einsetzen und die Abdeckung dann nach unten senken.
- 15. Schicken Sie einen Druckauftrag an den Drucker. Der Drucker beginnt in der Blattanfangsposition zu drucken. Nachdem Sie den Druckvorgang abgeschlossen haben, reißen Sie das gedruckte Dokument an der dem Papierausgabeschacht nächstgelegenen Perforierung ab.

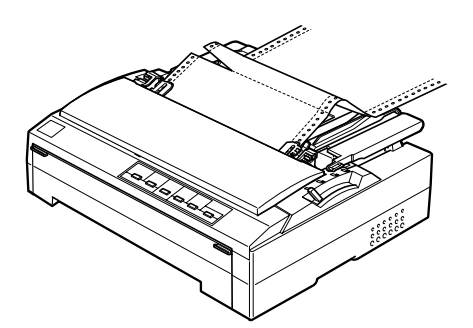

## **Entfernen des Papiers aus dem Zugtraktor**

Beachten Sie die nachfolgend aufgeführten Schritte, um Papier aus dem Zugtraktor zu entfernen:

1. Nachdem Sie den Druckvorgang abgeschlossen haben, reißen Sie das gedruckte Dokument an der dem Papierausgabeschacht nächstgelegenen Perforierung ab.

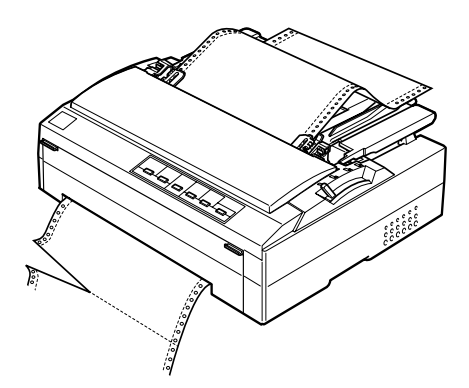

2. Um das Papier vorschieben und weiter ausgeben zu lassen, halten Sie die Taste LF/FF gedrückt.

c *Vorsicht: Betätigen Sie nie die Taste*  Einziehen/Ausgeben *oder*  Abreißen/Fach*, wenn Sie den Zugtraktor verwenden. Das Papier kann sich vom Zugtraktor lösen und einen Papierstau verursachen.*

# <span id="page-20-0"></span>**Einzelblatteinzug mithilfe der Papierführung**

#### *Hinweis:*

*Es ist ratsam, die Klappe an der Frontabdeckung zu schließen, auch wenn kein Papier über den vorderen Papierschacht eingezogen wird.*

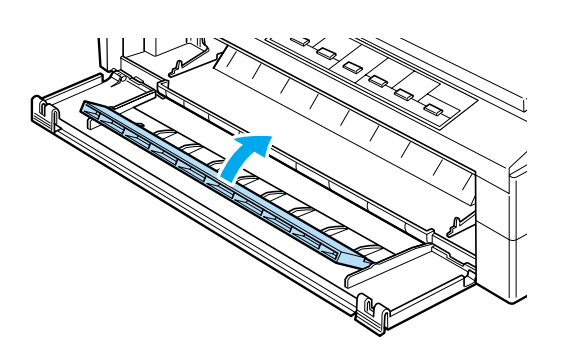

Beachten Sie folgende Schritte zum Einlegen von Papier in die Papierführung.

1. Stellen Sie sicher, dass die Papierführung senkrecht steht. Stellen Sie den Papierstärkehebel (unter der Druckerabdeckung) dann in die Position 0, wenn Sie ein einzelnes Normalpapierblatt einlegen (wenn Sie Briefumschläge verwenden, finden Sie weitere Anweisungen zur Einstellung des Papierstärkehebels unter ["Spezialpapier"](#page-28-0)). Stellen Sie den Papierfreigabehebel in die Einzelblattposition.

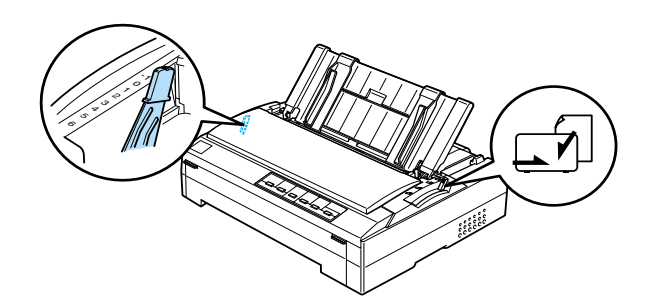

- 2. Schalten Sie den Drucker gegebenenfalls ein.
- 3. Verschieben Sie die linke Papierführungsschiene, bis sie neben der Dreiecksmarkierung auf der Papierführung einrastet. Stellen Sie dann die rechte Papierführungsschiene auf die Breite des Papiers ein.

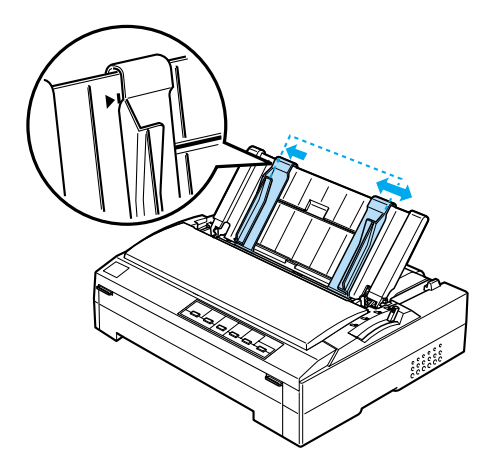

4. Schieben Sie ein Blatt Papier mit der zu bedruckenden Seite nach unten zwischen den Papierführungsschienen in den Drucker, bis es auf Widerstand trifft. Der Drucker zieht das Papier automatisch ein und ist druckbereit.

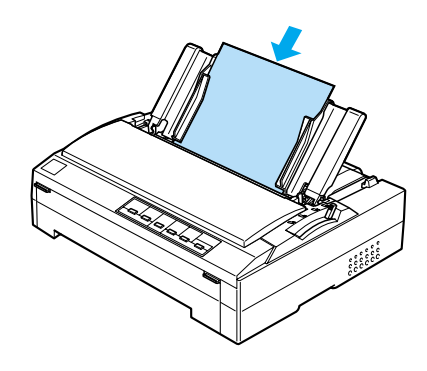

Wenn die erste Zeile auf Ihrer Seite zu hoch oder zu niedrig gedruckt wird, können Sie diese Position mithilfe der Funktion Mikroeinstellung ändern. Siehe ["Die Funktion Mikroeinstellung"](#page-34-0) für weitere Informationen.

# **Einzelblatteinzug mithilfe des automatischen Einzelfach-Einzelblatteinzugs**

#### Der automatische

Einzelfach-Einzelblatteinzug fasst bis zu 50 Einzelblätter. Wenn er installiert ist, können Sie trotzdem die Papierführung zum jeweiligen Einlegen von Einzelblättern und Briefumschlägen verwenden.

#### *Hinweis:*

*Es ist ratsam, die Klappe an der Frontabdeckung zu schließen, auch wenn kein Papier über den vorderen Papierschacht eingezogen wird.*

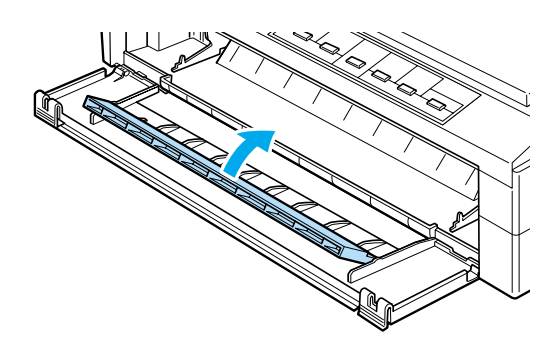

Beachten Sie diese Schritte zum Einlegen von Papier in den automatischen Einzelfach-Einzelblatteinzug.

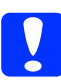

c *Vorsicht: Legen Sie keine mehrlagigen Durchschlagbögen, Kohlepapier, Briefumschläge oder Etiketten in die automatischen Einzelfach-Einzelblatteinzug ein.*

1. Stellen Sie sicher, dass die Papierführung entfernt wurde und stellen Sie den Papierfreigabehebel in die Einzelblattposition. Stellen Sie ferner sicher, dass der Papierstärkehebel (unter der Druckerabdeckung) in die Position 0 gestellt ist.

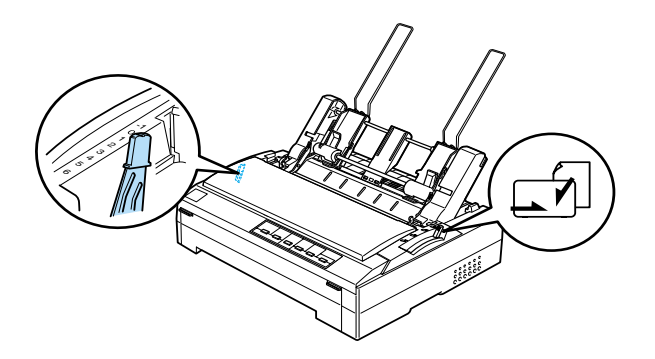

2. Verschieben Sie die linke Papierführung des automatischen Einzelblatteinzugs so, dass Sie mit der Dreiecksmarkierung ausgerichtet ist. Verschieben Sie dann die rechte Papierführung so, dass diese grob mit der Breite des Papiers übereinstimmt. Schieben Sie die Papierstütze mittig zwischen die beiden Papierführungen.

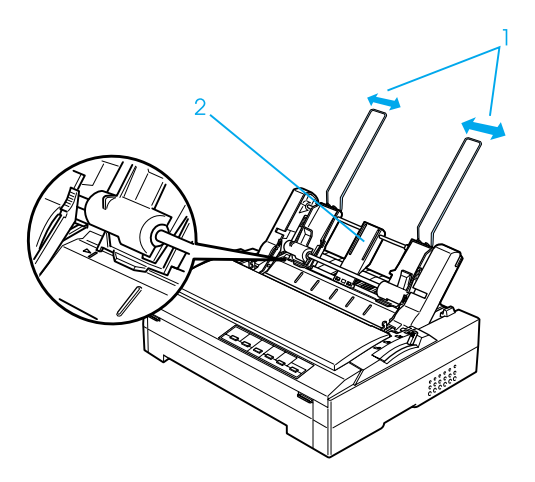

- 1. Papieführungen 2. Papierstütze
- 3. Ziehen Sie beide Papiereinstellhebel nach vorne, bis die Papierführungen zurückgezogen werden und sich öffnen, sodass Papier eingelegt werden kann.

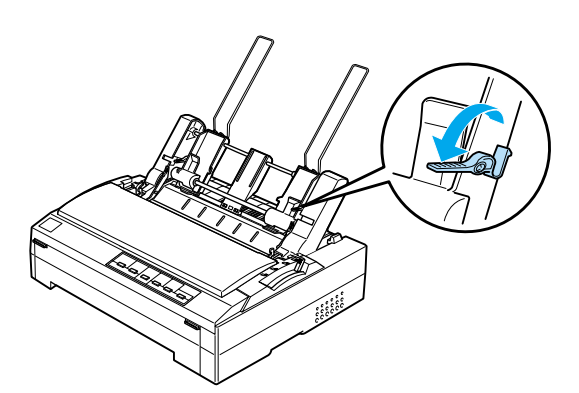

- 4. Nehmen Sie einen Stapel Papier (mit bis zu 50 Blättern) und fächern Sie diesen auf. Richten Sie Blätter an der Seitenund Unterkante durch Aufstoßen auf eine ebene Unterlage bündig miteinander aus.
- 5. Schieben Sie den Papierstapel mit der zu bedruckenden Seite nach unten entlang der linken Papierführung in den Druckerschacht.

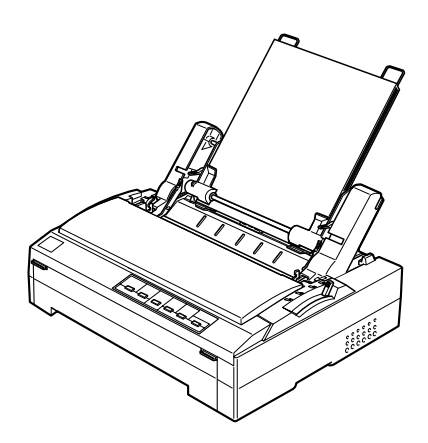

- 6. Stellen Sie die rechte Papierführung auf die Breite des Papiers ein. Stellen Sie sicher, dass die Führungsschiene so ausgerichtet ist, dass sich das Papier frei auf und ab bewegen lässt.
- 7. Drücken Sie die Papiereinstellhebel nach hinten, um das Papier gegen die Rollen der Papierführung zu drücken.

8. Verbinden Sie die Stapelstützspanner, wie nachfolgend dargestellt, an der Papierführung an, sofern dies erforderlich ist.

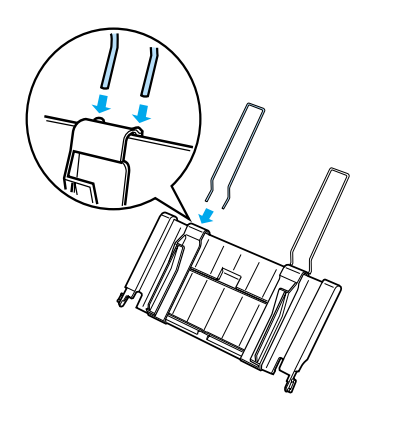

9. Montieren Sie die Papierführung mit der Stapelstützspanner, indem Sie die Kerben auf der Papierführung gerade nach unten über die Montagestifte des Druckers schieben. Schieben Sie die Papierführungsschienen in die Papiermitte.

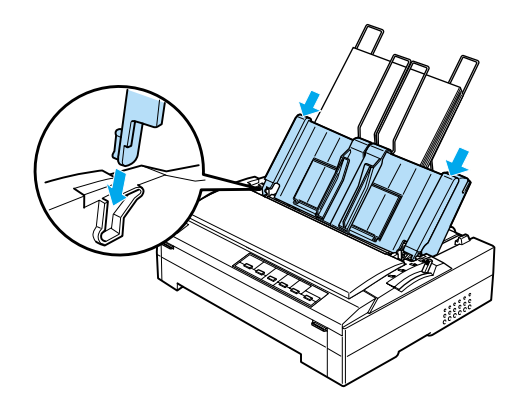

Der automatische Einzelblatteinzug zieht das Papier automatisch ein, wenn der Drucker Daten empfängt.

Wenn die erste Zeile auf Ihrer Seite zu hoch oder zu niedrig gedruckt wird, können Sie diese Position mithilfe der Funktion Mikroeinstellung ändern. Siehe ["Die](#page-34-0)  [Funktion Mikroeinstellung."](#page-34-0)

# <span id="page-25-0"></span>**Einzelblatteinzug mithilfe des automatischen Hochleistungs-Einzelblatteinzugs**

#### Der automatische

Hochleistungs-Einzelblatteinzug fasst bis zu 150 Einzelblätter oder bis zu 25 Briefumschläge.

#### *Hinweis:*

*Es ist ratsam, die Klappe an der Frontabdeckung zu schließen, auch wenn kein Papier über den vorderen Papierschacht eingezogen wird.*

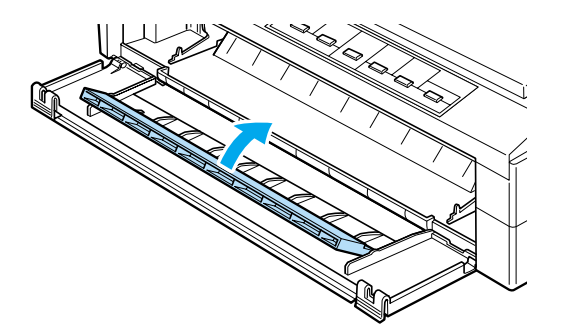

Beachten Sie diese Schritte zum Einlegen von Papier in den automatischen Einzelfach-Einzelblatteinzug:

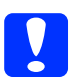

c *Vorsicht: Legen Sie keine mehrlagigen Durchschlagbögen, Kohlepapier oder Etiketten in die automatischen Hochleistungs-Einzelblatteinzug ein.* 1. Stellen Sie den Papierfreigabehebel in die Einzelblattposition. Stellen Sie sicher, dass der Papierstärkehebel (unter der Druckerabdeckung) in die Position 0 gestellt wird, wenn Sie Normalpapierblätter einlegen (wenn Sie Briefumschläge verwenden, finden Sie weitere Anweisungen zur Einstellung des Papierstärkehebels unter ["Spezialpapier"\)](#page-28-0).

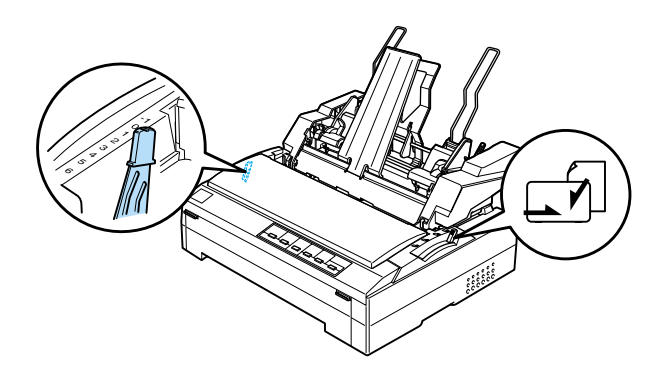

2. Ziehen Sie die Klemmhebel an den Papierführungsschienen zum Lösen nach vorne.

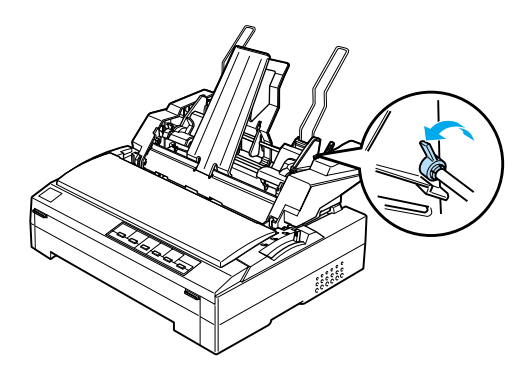

3. Verschieben Sie die linke Papierführung, bis sie mit der Dreiecksmarkierung ausgerichtet ist. Sichern sie sie in dieser Position, indem Sie den entsprechenden Klemmhebel wieder zurückdrücken. Verschieben Sie dann die rechte Papierführung so, dass diese grob mit der Breite des Papiers übereinstimmt. Schieben Sie die Papierstütze mittig zwischen die beiden Papierführungen.

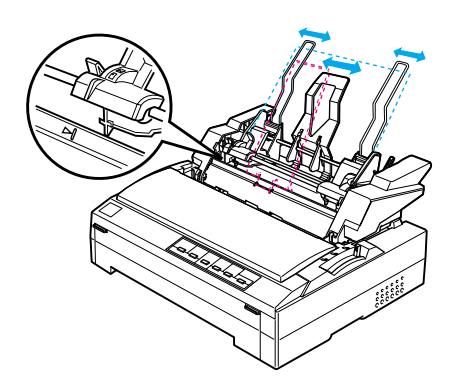

4. Ziehen Sie beide Papiereinstellhebel nach vorne, bis die Papierführungen zurückgezogen werden und sich öffnen, sodass Papier eingelegt werden kann.

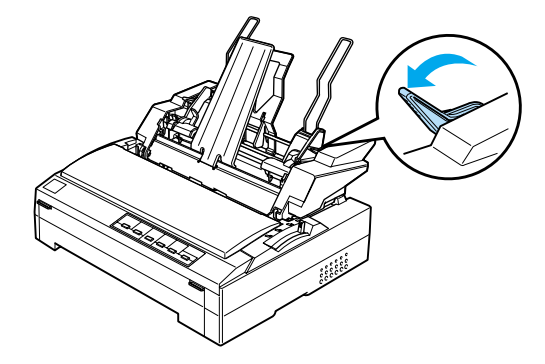

- 5. Nehmen Sie einen Stapel Papier (mit bis zu 150 Blättern) und fächern Sie diesen auf. Richten Sie Blätter an der Seitenund Unterkante durch Aufstoßen auf eine ebene Unterlage bündig miteinander aus.
- 6. Schieben Sie den Papierstapel mit der zu bedruckenden Seite nach unten entlang der linken Papierführung in den Druckerschacht.

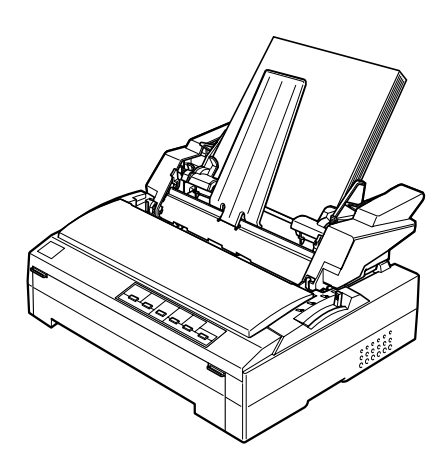

7. Stellen Sie die rechte Papierführung auf die Breite des Papiers ein und sichern Sie sie in dieser Position. Stellen Sie sicher, dass die Führungsschiene so ausgerichtet ist, dass sich das Papier frei auf und ab bewegen lässt.

Wenn Sie Briefumschläge einlegen, drücken Sie die Briefumschlag-Klemmhebel, wie unten dargestellt, wieder zurück.

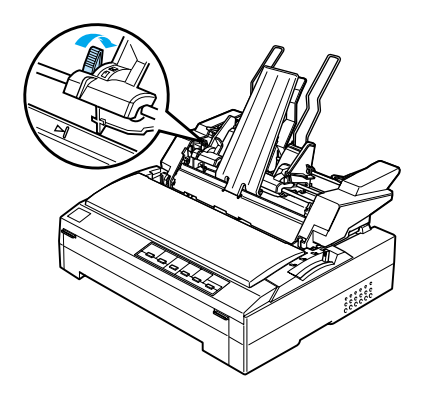

8. Drücken Sie die Papiereinstellhebel nach hinten, um das Papier oder die Briefumschläge gegen die Rollen der Papierführung zu drücken.

Der automatische Einzelblatteinzug zieht das Papier automatisch ein, wenn der Drucker Daten empfängt.

Wenn die erste Zeile auf Ihrer Seite zu hoch oder zu niedrig gedruckt wird, können Sie diese Position mithilfe der Funktion Mikroeinstellung ändern. Siehe ["Die](#page-34-0)  [Funktion Mikroeinstellung"](#page-34-0) für weitere Informationen.

# <span id="page-28-0"></span>**Spezialpapier**

## **Mehrlagige Endlospapier-Durchschlagbögen**

Mit Ausnahme der Einstellung des Papierstärkehebels legen Sie mehrlagige Endlospapier-Durchschlagbögen auf dieselbe Weise wie normales Endlospapier ein. Nähere Informationen finden Sie in dem entsprechenden Abschnitt in der Schnellinfo.

#### *Hinweis:*

- ❏ *Stellen Sie sicher, dass Ihre mehrlagigen Durchschlagbögen eine Stärke von 0,46 mm (0,018 Zoll) nicht überschreiten.*
- ❏ *Legen Sie kein gewelltes oder geknicktes Papier ein.*
- ❏ *Für dickes Papier wie beispielsweise Endlospapier mit fünf oder sechs Durchschlägen ist ein relativ gerader Transportweg erforderlich, um Papierstaus zu vermeiden. Legen Sie dickes Papier in den vorderen oder unteren Papierschacht ein.*

## **Mehrlagige Einzelblatt-Durchschlagbögen**

Beim Einlegen von

Einzelblatt-Durchschlagbögen müssen Sie den vorderen Papiereinzugsschacht verwenden, wobei die optional erhältlichen Papierführung oder die vordere Blattführung an Ihrem Drucker angebracht sein muss, da für dickes Papier, wie beispielsweise mehrlagige Durchschlagbögen mit fünf oder sechs Durchschlägen ein gerader Papiertransportweg erforderlich ist, um Papierstaus zu vermeiden.

Beachten Sie zum Einlegen von Einzelblatt-Durchlagbögen die Anweisungen im Benutzerhandbuch unter "Einlegen von Papier in die vordere Blattführung und die vordere Papierführung."

#### *Hinweis:*

- ❏ *Stellen Sie sicher, dass Ihre mehrlagigen Durchschlagbögen eine Stärke von 0,46 mm (0,018 Zoll) nicht überschreiten.*
- ❏ *Legen Sie kein gewelltes oder geknicktes Papier ein.*

## **Etiketten**

Verwenden Sie zum Bedrucken von Etiketten nur solche, die sich auf einem Endlos-Trägerblatt mit Transportperforationen für einen Traktorvorschub befinden. Versuchen Sie nicht auf Einzelblättern mit Etiketten zu drucken, a der Drucker die Etiketten auf einem glänzenden Trägerblatt möglicherweise nicht korrekt einzieht.

Für dickes Papier wie beispielsweise Endlospapier mit Etiketten ist ein fast gerader Papiertransportweg erforderlich. Sie können Etiketten in den vorderen (Schubtraktor oder Zugtraktor) oder den unteren (Zugtraktor) Papierschacht einlegen. Die besten Ergebnisse erzielen Sie jedoch mit dem Traktor in der Zugposition und einem Papiereinzug über den vorderen oder unteren Papierschacht.

Das Einlegen/Einziehen von Endlospapier mit Etiketten erfolgt auf dieselbe Weise wie das Einlegen/Einziehen von normalem Endlospapier, außer dass Sie den Papierstärkehebel vor dem Druckvorgang in die Position 2 stellen müssen. Siehe ["Einzug von Endlospapier mithilfe des](#page-16-0)  [Zugtraktors"](#page-16-0) für weitere Informationen.

- **Vorsicht:**<br>**Q** Es ist ❏ *Es ist ratsam, Endlospapier mit Etiketten über den Zugtraktor einzuziehen. Ein Einzug von Etiketten über den hinteren oder vorderen Schubtraktor kann zu Problemen führen.*
- ❏ *Lassen Sie die Etiketten unter Verwendung der Taste*  Einziehen/Ausgeben *oder*  Abreißen/Fach *nie zurückziehen. Wenn die Etiketten zurückgezogen werden, können sie sich leicht von dem Trägerblatt lösen und einen Papierstau verursachen.*
- ❏ *Da Etiketten empfindlich gegenüber Temperaturschwankungen und Luftfeuchtigkeit sind, verwenden Sie diese nur unter den nachfolgend beschriebenen Betriebsbedingungen:*

*Temperatur Luftfeuchtigkeit 30 bis 60% relative 15 bis 25°C (59 bis 77°F) Luftfeuchtigkeit*

- ❏ *Lassen Sie zwischen den Druckaufträgen keine Etiketten im Drucker, diese können sich um die Druckwalze legen und verklemmen, wenn Sie den Druckauftrag wieder aufnehmen.*
- ❏ *Lassen Sie aus dem hinteren Papierschacht kein Endlospapier mit Etiketten einziehen. Da der Papiertransportweg vom hinteren Papierschacht gebogen verläuft, können die Etiketten sich von dem jeweiligen Trägerblatt lösen und einen Papierstau verursachen.*
- ❏ *Legen Sie kein gewelltes oder geknicktes Papier ein.*

### **Entfernen von Endlospapier mit Etiketten**

Um sich vom Trägerblatt lösende Etiketten, die dann zu einem Papierstau im Drucker führen können, zu vermeiden, beachten Sie die folgenden Schritte, um Endlospapier mit Etiketten aus dem Drucker zu entfernen:

- 1. Reißen Sie die neue
	- Endlospapierzuführung mit Etiketten in der Nähe des Papiereinzugsschachts ab.

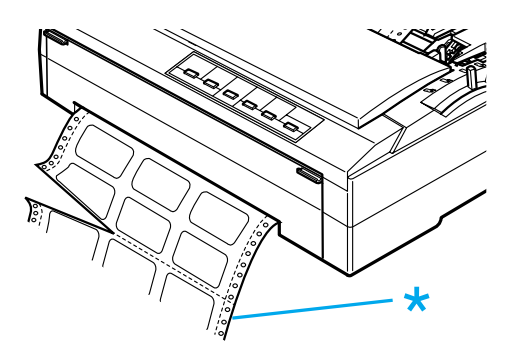

- \* Perforierung, die am dichtesten am Papiereinzugsschacht ist
- 2. Halten Sie die Taste LF/FF gedrückt, um die übrigen Etiketten aus dem Drucker zu entfernen.

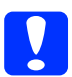

c *Vorsicht: Lassen Sie die Etiketten unter Verwendung der Taste*  Einziehen/Ausgeben *oder*  Abreißen/Fach *nie zurückziehen. Wenn die Etiketten zurückgezogen werden, können sie sich leicht von dem Trägerblatt lösen und einen Papierstau verursachen.*

## **Briefumschläge**

Sie können Briefumschläge nacheinander über die Papierführung einlegen oder mehrere Briefumschläge über den optional erhältlichen automatischen Hochleistungs-Einzelblatteinzug (Fach 1 des automatischen Doppelfach-Einzelblatteinzugs) einziehen lassen.

Vor dem Einlegen der Briefumschläge stellen Sie den Papierstärkehebel in eine der Positionen 2 (für dünne Briefumschläge) bis 6 (für dicke Briefumschläge).

Beachten Sie zum Einlegen einzelner Briefumschläge die Anweisungen unter ["Einzelblatteinzug mithilfe der](#page-20-0)  [Papierführung."](#page-20-0) Beachten Sie zum Einlegen mehrerer Briefumschläge die Anweisungen unter ["Einzelblatteinzug mithilfe des](#page-25-0)  [automatischen](#page-25-0)  [Hochleistungs-Einzelblatteinzugs."](#page-25-0)

#### *Hinweis:*

- ❏ *Achten Sie darauf, den Briefumschlag mit der zu bedruckenden Seite nach unten und mit der Oberkante zuerst in den Drucker einzulegen.*
- ❏ *Der Druckkopf darf nicht über die linke oder rechte Briefumschlagkante oder über anderes dickes Papier hinaus drucken. Stellen Sie sicher, dass Ihr Anwendungsprogramm exakt innerhalb des Druckbereichs für Ihren Briefumschlag druckt. Weitere Informationen zum Druckbereich eines Briefumschlags finden Sie im Benutzerhandbuch unter "Druckerspezifikationen."*
- ❏ *Wenn Sie Briefumschläge Nr. 6 verwenden, müssen Sie darauf achten, dass die linke Papierführungsschiene mit dem Pfeil auf der Papierführung ausgerichtet ist.*

# **Wechsel der Papiersorte**

Mit dem Schubtraktor können Sie auf einfache Weise zwischen Endlospapier und Einzelblattpapier wechseln, ohne das Endlospapier entfernen und wieder einlegen zu müssen.

## **Wechsel zu Einzelblattpapier**

Beachten Sie die nachfolgend aufgeführten Schritte, um von Endlospapier aus einem Schubtraktor zu Einzelblattpapier zu wechseln.

#### *Hinweis:*

- ❏ *Wenn sich Endlospapier mit Etiketten im Drucker befindet, entfernen Sie dies, bevor Sie zu Einzelblattpapier wechseln. Siehe ["Spezialpapier"](#page-28-0) für weitere Informationen.*
- ❏ *Wenn sich der Traktor in der Zugposition befindet, entfernen Sie alles Endlospapier aus dem Traktor, bevor Sie zu Einzelblattpapier wechseln. Siehe ["Einzug](#page-16-0)  [von Endlospapier mithilfe des Zugtraktors"](#page-16-0) für weitere Informationen.*
- 1. Wenn sich noch bedruckte Seiten im Drucker befinden, betätigen Sie die Taste Abreißen/Fach, um das Papier in die Abrissposition vorzuschieben. Reißen Sie die bedruckten Seiten dann ab.

c *Vorsicht: Stellen Sie sicher, dass Sie den Ausdruck zunächst abreißen, bevor Sie im nächsten Schritt die Taste*  Einziehen/Ausgeben *betätigen. Durch die umgekehrte Papierzuführung von mehreren Seiten gleichzeitig kann es zu einem Papierstau kommen.*

- 2. Betätigen Sie die Taste Einziehen/Ausgeben, um das Endlospapier wieder zurück in die Standby-Position zu ziehen. Das Papier ist noch immer mit dem Schubtraktor verbunden, befindet sich jedoch nicht länger im Papiertransportweg.
- 3. Senken Sie die Papierstütze für Endlospapier auf die Papierführung, bis diese einrastet. Stellen Sie die Papierführung dann in die senkrechte Position.
- 4. Stellen Sie den Papierfreigabehebel in die Einzelblattposition.

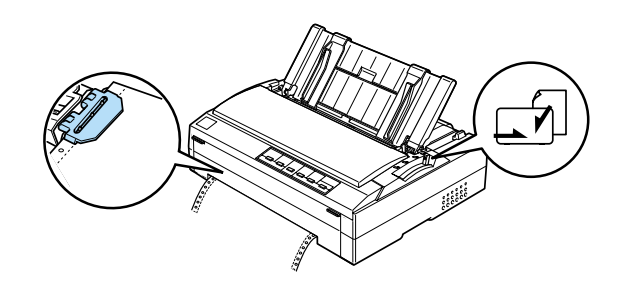

5. Legen Sie die Einzelblätter, wie im Benutzerhandbuch unter "Einlegen von Einzelblättern" beschrieben, ein.

## **Wechsel zu Endlospapier**

Beachten Sie die nachfolgend aufgeführten Schritte, um von Einzelblattpapier zu Endlospapier aus einem Schubtraktor zu wechseln.

#### *Hinweis:*

*Um vom Drucken mit der optional erhältlichen vorderen Blattführung zum Drucken mit dem vorderen Schubtraktor zu wechseln, müssen Sie die vordere Blattführung abnehmen.*

1. Wenn sich noch Einzelblätter im Drucker befinden, betätigen Sie zum Ausgeben der gedruckten Seite die Taste Einziehen/Ausgeben.

c *Vorsicht: Verwenden Sie den Knopf nie zum Ausgeben des Papiers. Dies kann Schäden am Drucker oder eine vollständig verstellte Blattanfangsposition zur Folge haben.*

- 2. Stellen Sie sicher, dass der Traktor in der vorderen oder hinteren Schubposition installiert ist und dass Endlospapier in den Traktor eingelegt ist.
- 3. Stellen Sie den Papierfreigabehebel, je nach Position des Schubtraktors, in die vordere oder hintere Schubposition.

Ihr Drucker zieht das Endlospapier automatisch ein, wenn Sie den Druckvorgang starten.

# <span id="page-34-0"></span>**Die Funktion Mikroeinstellung**

Die Funktion Mikroeinstellung ermöglicht Ihnen, das Papier in Schritten von 0,118 mm (1/216 Zoll) vor und zurück zu bewegen, sodass Sie den Blattanfang und die Abrissposition genau einstellen können.

## **Einstellung der Abrissposition**

Wenn die Papierperforierung nicht mit der Abrisskante ausgerichtet ist, können Sie die Funktion Mikroeinstellung verwenden, um die Perforierung in die korrekte Abrissposition zu bringen.

Beachten Sie die folgenden Schritte zur Einstellung der Abrissposition:

c *Vorsicht: Verwenden Sie den Knopf nie zur Einstellung der Abrissposition. Dies kann Schäden am Drucker oder eine vollständig verstellte Abrissposition zur Folge haben.*

#### *Hinweis:*

*Die Einstellung der Abrissposition bleibt in Kraft, auch wenn Sie den Drucker ausschalten.* 1. Stellen Sie sicher, dass die Kontrollleuchte Abreißen/Fach blinkt (das Papier befindet sich in der Abrissposition). Gegebenenfalls müssen Sie die Taste Abreißen/Fach betätigen, um das Papier in die Abrissposition vorzuschieben.

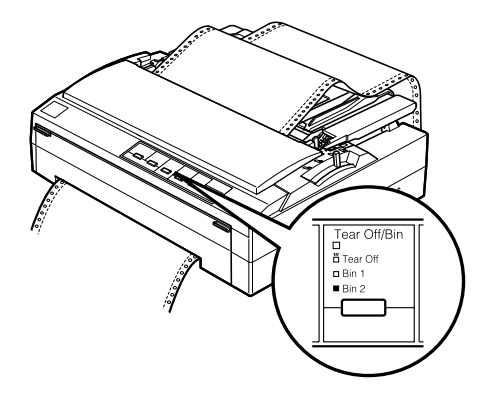

2. Halten Sie die Taste Pause ungefähr drei Sekunden lang gedrückt. Die Kontrollleuchte Pause beginnt zu blinken und der Drucker wechselt in den Modus Mikroeinstellung.

3. Betätigen Sie die Taste LF/FF ♦, um das Papier zurückzuziehen oder betätigen Sie die Taste Einziehen/Ausgeben  $\triangle$ , um das Papier vorzuschieben, bis die Papierperforierung mit der Abrisskante der Druckerabdeckung ausgerichtet ist.

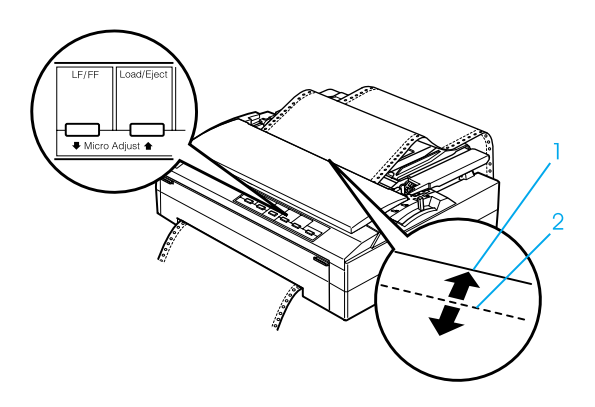

- 1. Abrisskante an der Druckerabdeckung
- 2. Papierperforierung

#### *Hinweis:*

*Der Drucker hat eine min. und eine max. Abrissposition. Wenn Sie versuchen, die Abrissposition über diese Grenzen hinaus festzulegen, gibt der Drucker ein Piepsignal und unterbricht den Papiervorschub.*

- 4. Reißen Sie die bedruckten Seiten ab.
- 5. Betätigen Sie die Taste Pause, um den Modus Mirkoeinstellung zu deaktivieren.

Wenn Sie den Druckvorgang wieder aufnehmen, zieht der Drucker das Papier automatisch zurück in die Blattanfangsposition und startet den Druckvorgang.

## **Einstellung der Blattanfangsposition**

Die Blattanfangsposition ist die Position auf dem Blatt, in der der Drucker den Druckvorgang beginnt. Wenn die erste Zeile auf Ihrer Seite zu hoch oder zu niedrig gedruckt wird, können Sie diese Position mithilfe der Funktion Mikroeinstellung ändern.

Beachten Sie die folgenden Schritte zur Einstellung der Blattanfangsposition:

c *Vorsicht: Verwenden Sie den Knopf nie zur Einstellung der Blattanfangsposition. Dies kann Schäden am Drucker oder eine vollständig verstellte Blattanfangsposition zur Folge haben.*

#### *Hinweis:*

- ❏ *Die Einstellung der Blattanfangsposition bleibt in Kraft, auch wenn Sie den Drucker ausschalten.*
- ❏ *Die in einigen Anwendungen vorgenommene Einstellung des oberen Rands hat Priorität gegenüber der von Ihnen mithilfe der Funktion Mikroeinstellung eingestellten Blattanfangsposition. Überprüfen Sie gegebenenfalls die Blattanfangsposition in Ihrer Software.*
- 1. Stellen Sie sicher, dass der Drucker eingeschaltet ist.
- 2. Legen Sie Papier ein (wenn sich der Traktor in der Schubposition befindet, betätigen Sie die Taste Einziehen/Ausgeben, um das Endlospapier in die aktuelle Blattanfangsposition vorzuschieben). Heben Sie gegebenenfalls die Druckerabdeckung ab, sodass Sie die Papierposition sehen können.
- 3. Halten Sie die Taste Pause ungefähr drei Sekunden lang gedrückt. Die Kontrollleuchte Pause beginnt zu blinken und der Drucker wechselt in den Modus Mikroeinstellung.
- 4. Betätigen Sie die Taste LF/FF ♦, um die Blattanfangsposition auf der Seite nach oben zu verschieben oder die Taste Einziehen/Ausgeben  $\triangle$ , um die Blattanfangsposition auf der Seite nach unten zu verschieben.

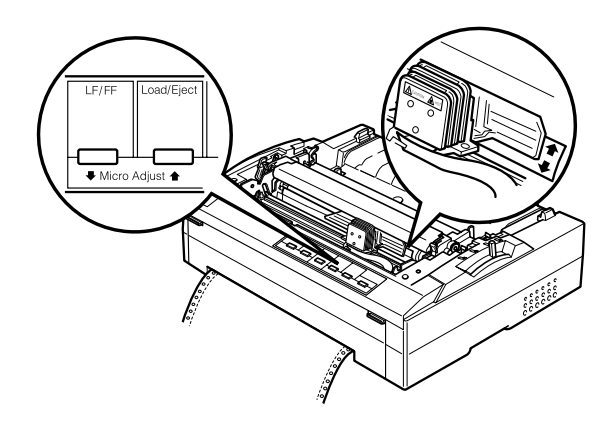

#### *Hinweis:*

- ❏ *Der Drucker hat eine min. und eine max. Blattanfangsposition. Wenn Sie versuchen, die Blattanfangsposition über diese Grenzen hinaus festzulegen, gibt der Drucker ein Piepsignal und unterbricht den Papiervorschub.*
- ❏ *Wenn das Papier die Standard-Blattanfangsposition erreicht, gibt der Drucker ein Piepsignal und unterbricht den Papiervorschub für einen kurzen Moment. Sie können die Standardeinstellung als Referenzpunkt für die Einstellung der Blattanfangsposition verwenden.*
- 5. Nachdem Sie die Blattanfangsposition eingestellt haben, betätigen Sie zum Verlassen des Modus Mikroeinstellung die Taste Pause.

# **Farbbandkassette**

## **Original-EPSON-Farbbandkassette**

Wenn der Ausdruck blass wird, müssen Sie die Farbbandkassette auswechseln. Original-EPSON-Farbbandkassetten sind speziell auf Ihren EPSON-Drucker ausgelegt und hergestellt. Dies gewährleistet einen korrekten und reibungslosen Betrieb und eine lange Nutzdauer des Druckkopfes und anderer Druckerteile.

Ihr Drucker verwendet folgende Farbbandkassette:

EPSON-Schwarzbandkassette

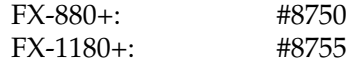

## **Auswechseln der Farbbandkassette**

Beachten Sie die folgenden Schritte zum Auswechseln der Farbbandkassette.

w *Achtung: Zum Auswechseln der Farbbandkassette müssen Sie den Druckkopf von Hand bewegen. Unmittelbar nach dem Druckvorgang ist Druckkopf noch heiß. Lassen Sie ihn einige Minuten abkühlen, bevor Sie ihn berühren.*

1. Stellen Sie sicher, dass der Drucker ausgeschaltet ist. Der Drucker ist ausgeschaltet, wenn der Netzschalter in Richtung  $\bigcirc$  gekippt ist.

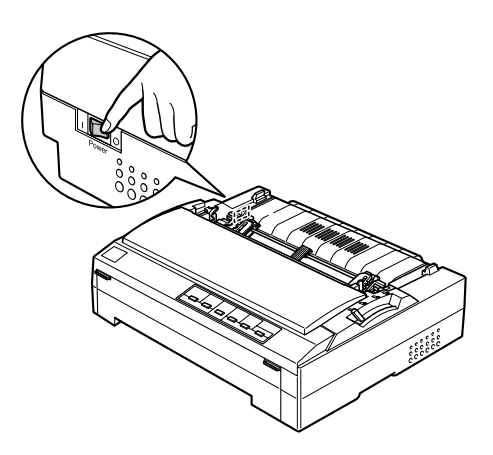

- 2. Wenn der Drucker an einer elektrischen Steckdose angeschlossen ist, ziehen Sie den Netzstecker des Druckers aus der Steckdose.
- 3. Klappen Sie die Druckerabdeckung zum Öffnen in die senkrechte Stellung und ziehen Sie sie dann nach oben weg.

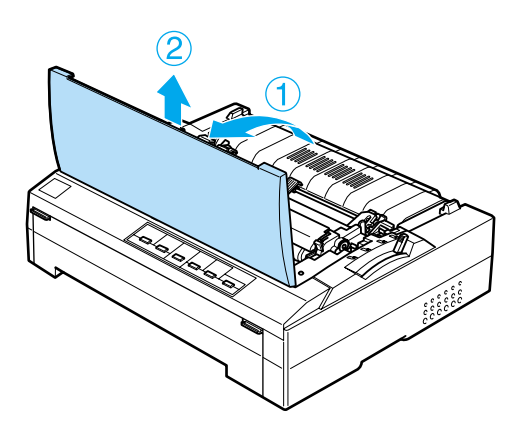

4. Drücken Sie die Hebel auf beiden Seite der Papierspanneinheit nach oben. Heben Sie dann den vorderen Teil der Spanneinheit an und ziehen Sie die Spanneinheit nach oben aus dem Drucker.

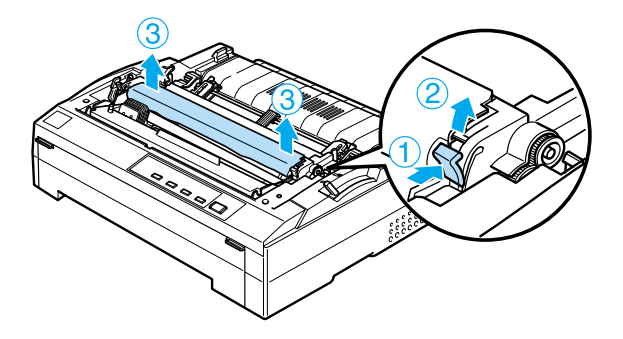

5. Achten Sie darauf, dass der Druckkopf nicht mehr heiß ist. Ist dies doch der Fall, lassen Sie ihn einige Minuten abkühlen, bevor Sie ihn berühren. Schieben Sie den Druckkopf dann von Hand in die Mitte des Druckers.

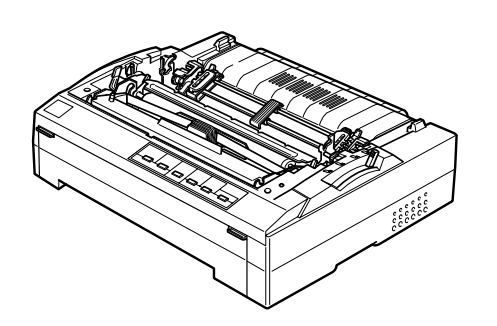

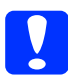

c *Vorsicht: Bewegen sie den Druckkopf nie, während der Drucker eingeschaltet ist. Dies kann den Drucker beschädigen.*

6. Fassen Sie die Kassette am Griff an und ziehen Sie sie dann nach oben aus dem Drucker.

![](_page_38_Picture_9.jpeg)

7. Entnehmen Sie die neue Farbbandkassette aus der Verpackung. Drehen Sie den Spannknopf für die Farbbandstraffung in Pfeilrichtung, um das Farbband vollständig zu straffen. Hierdurch lässt es sich leichter einsetzen.

![](_page_38_Picture_11.jpeg)

8. Halten Sie die die Farbbandkassette an ihrem Griff und schieben Sie sie, wie nachfolgend dargestellt, in den Drucker. Drücken Sie dann beide Kanten der Kassette fest mit den Kunststoffhaken in die entsprechenden Druckeröffnungen, so dass die Farbbandkassette einrastet.

![](_page_39_Picture_2.jpeg)

9. Führen Sie das Farbband mit einem spitzen Objekt (z.B. einem Kugelschreiber) zwischen Druckkopf und Farbbandführung hindurch. Drehen Sie den Spannknopf zum Spannen des Farbbands, um das Farbband korrekt einzufädeln. Das Farbband darf sich nicht verdrehen oder knittern.

![](_page_39_Picture_4.jpeg)

10. Schieben Sie den Druckkopf hin und her, um sicherzustellen, dass er sich leicht bewegen lässt.

![](_page_39_Picture_6.jpeg)

11. Setzen Sie die Papierspanneinheit wieder ein, indem Sie sie nach unten auf die Montagestifte des Druckers gleiten lassen. Anschließend drücken Sie sie an beiden Seiten nach unten, bis sie einrastet.

![](_page_39_Picture_8.jpeg)

12. Setzen Sie die Druckerabdeckung wieder auf, indem Sie zunächst die vorderen Stifte in die Aussparungen am Drucker einsetzen. Anschließend klappen Sie die Druckerabdeckung nach unten, bis sie einrastet.

![](_page_40_Picture_2.jpeg)